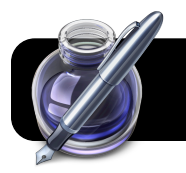

# **Create "ePub" books with Apple Pages**

### **Create a new document**

- 1. Open the **Pages** program on your Mac. If it is not in the Dock, you can find it in the hard drive, then **Applications**, then in the **iWork** folder.
- 2. Create a new word processing document using the **Blank** template.
- 3. Paste or type text in the document.
- 4. Save as a standard Pages document when finished with text. It will be converted to ePub format later.

# **Add Photos or Illustrations**

- 1. Open your document and scroll to a location where you wish to include a photo or illustration.
- 2. Add your image by dragging and dropping it right onto the Pages window. You may also copy and paste it.
- 3. Click once on the image to highlight it.
- 4. Click the blue **Inspector** icon in the toolbar.
- 5. Click the third button in the top of the inspector, which will display text wrap options.

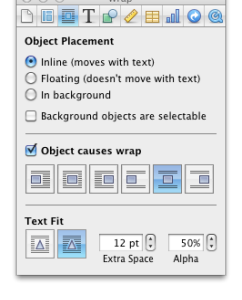

- 6. Make sure **Object Placement** is set to **Inline (moves with text.)**
- 7. Check the **Object causes wrap** option, and select a text wrap style.
- 8. Resize and adjust exact placement of image by clicking and dragging it to the desired location.

# **Add Audio or Video**

- 1. Locate an audio file to use MP3, QuickTime, etc.
- 2. Follow the steps for adding photos and illustrations to include your recording.
- 3. Instead of wrapping text around your audio or video clip, please put it on a line of its own. It is also helpful to include a title that indicates what it's about.

### **Add a Table of Contents**

- 1. At the start of each chapter, highlight the chapter name or number.
- 2. Click the toolbar button with the paragraph symbol, then select **Title**.
- 3. Repeat for each chapter.
- 4. Insert a new page after your title page. (**Insert**, then **Page Break**)
- 5. Click the **Insert** menu again, then **Table of Contents**.

# **Formatting Considerations**

- Avoid complex layout such as columns or text boxes.
- Stick to the default typeface of Helvetica at 12 point. Your students will be able to change the font or size.
- To force a new page, such as for a new chapter in a book, do not hit Return repeatedly until you see a new page. Go to the **Insert** menu and click on **Page Break**.
- When exporting you have the option to use the first page as a cover image (thumbnail) to represent the file. Considering putting a large title and picture on that page so that the thumbnail is easy to see at a glance.

# **Exporting the ePub file**

- 1. Go to the **File** menu, then click on **Export…**.
- 2. Edit the **Title**, **Author**, and **Genre** if desired.
- 3. Check the option to **Use first page as book cover image** if desired.

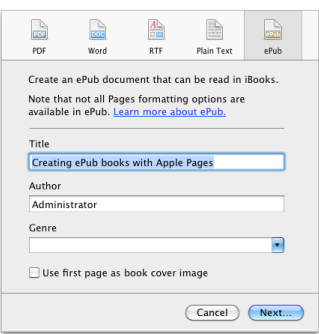

- 4. Click **Next…**
- 5. Choose where to save it and click the **Export** button.
- 6. Drag the file into iTunes so it can sync to your iPods or iPad. You can also post it to your website for the students to download as needed.

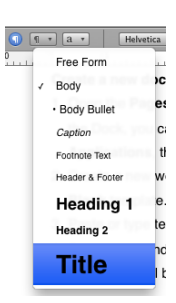